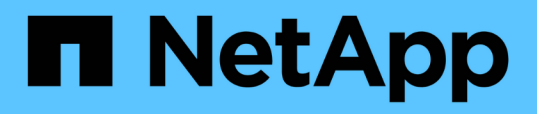

## **TR-4907: Configuración de StorageGRID con Veritas Enterprise Vault**

How to enable StorageGRID in your environment

NetApp July 05, 2024

This PDF was generated from https://docs.netapp.com/es-es/storagegrid-enable/technicalreports/veritas/index.html on July 05, 2024. Always check docs.netapp.com for the latest.

# **Tabla de contenidos**

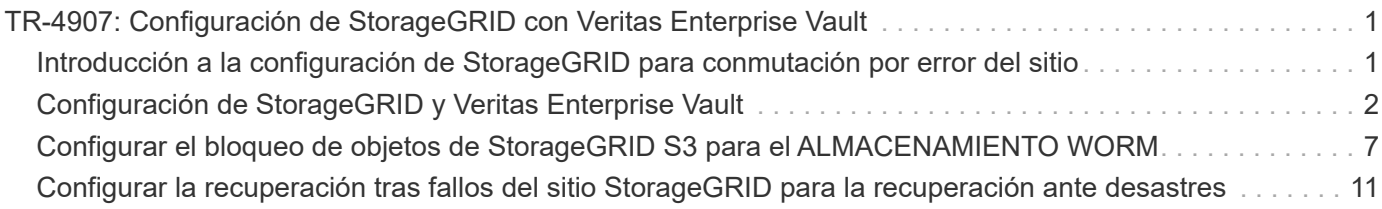

# <span id="page-2-0"></span>**TR-4907: Configuración de StorageGRID con Veritas Enterprise Vault**

## <span id="page-2-1"></span>**Introducción a la configuración de StorageGRID para conmutación por error del sitio**

Descubre cómo Veritas Enterprise Vault utiliza StorageGRID como destino de almacenamiento principal para la recuperación ante desastres.

Esta guía de configuración proporciona los pasos para configurar NetApp® StorageGRID® como destino de almacenamiento principal con Veritas Enterprise Vault. También describe cómo configurar StorageGRID para conmutación por error de sitios en un escenario de recuperación ante desastres (DR).

#### **Flexible y escalable**

StorageGRID proporciona un objetivo de backup de cloud compatible con S3 en las instalaciones para Veritas Enterprise Vault. La figura siguiente muestra la arquitectura Veritas Enterprise Vault y StorageGRID.

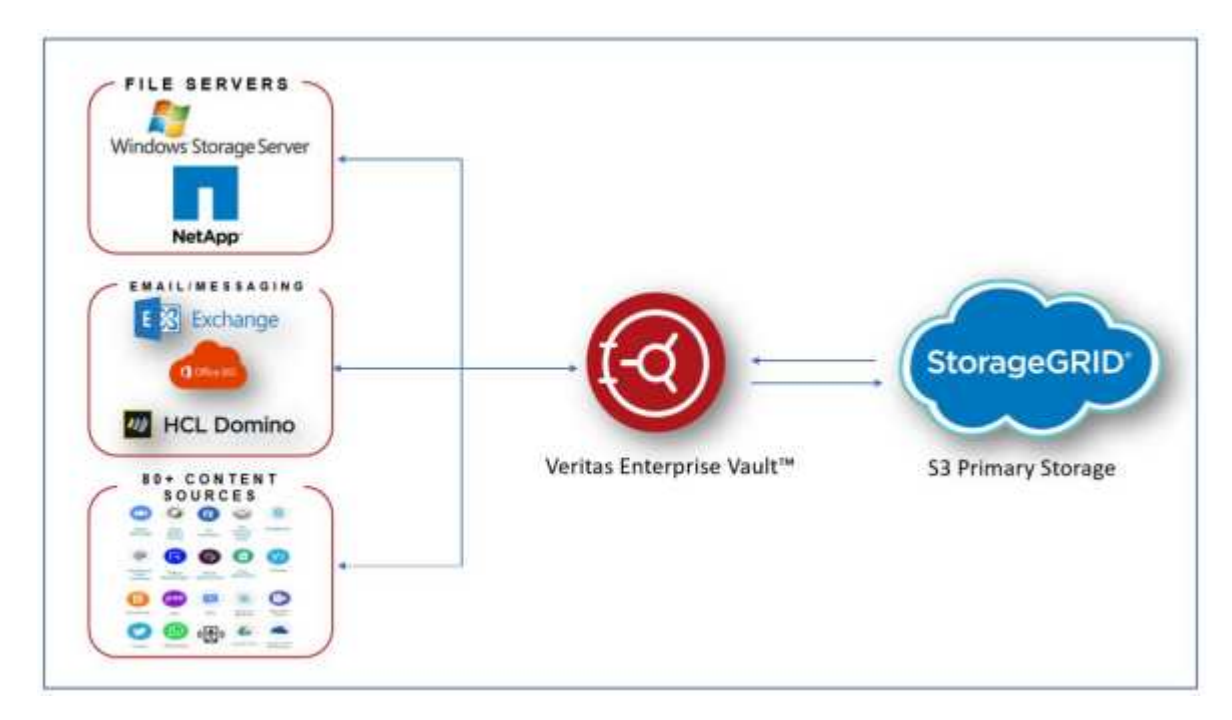

#### **Dónde encontrar información adicional**

Si quiere más información sobre el contenido de este documento, consulte los siguientes documentos o sitios web:

- Centro de documentación de NetApp StorageGRID <https://docs.netapp.com/us-en/storagegrid-118/>
- Habilitación para NetApp StorageGRID<https://docs.netapp.com/us-en/storagegrid-enable/>
- Página de recursos de documentación de StorageGRID [https://www.netapp.com/data-storage/storagegrid/](https://www.netapp.com/data-storage/storagegrid/documentation/) [documentation/](https://www.netapp.com/data-storage/storagegrid/documentation/)
- Documentación de producto de NetApp <https://www.netapp.com/support-and-training/documentation/>

## <span id="page-3-0"></span>**Configuración de StorageGRID y Veritas Enterprise Vault**

Descubra cómo implementar configuraciones básicas para StorageGRID 11,5 o posterior y Veritas Enterprise Vault 14,1 o posterior.

Esta guía de configuración se basa en StorageGRID 11,5 y Enterprise Vault 14,1. Para el almacenamiento en modo de escritura única y lectura múltiple (WORM) utilizando bloqueo de objetos de S3 KB, se utilizó StorageGRID 11,6 y Enterprise Vault 14.2.2. Para obtener información más detallada sobre estas directrices, consulte ["Documentación de StorageGRID"](https://docs.netapp.com/us-en/storagegrid-118/) la página o póngase en contacto con un experto de StorageGRID.

#### **Requisitos previos para configurar StorageGRID y Veritas Enterprise Vault**

• Antes de configurar StorageGRID con Veritas Enterprise Vault, compruebe los siguientes requisitos previos:

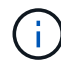

Para el ALMACENAMIENTO WORM (Object Lock), se requiere StorageGRID 11,6 o superior.

• Hay instalado Veritas Enterprise Vault 14,1 o superior.

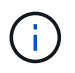

Para el ALMACENAMIENTO WORM (Object Lock), se requiere Enterprise Vault versión 14.2.2 o superior.

- Se han creado grupos de almacenes de almacén y un almacén de almacén. Si quiere más información, consulte la Guía de administración de Veritas Enterprise Vault.
- Se creó un inquilino de StorageGRID, una clave de acceso, una clave secreta y un bloque.
- Se creó un extremo de equilibrador de carga de StorageGRID (HTTP o HTTPS).
- Si utiliza un certificado autofirmado, agregue el certificado de CA autofirmado de StorageGRID a los servidores de Enterprise Vault. Para obtener más información, consulte este ["Artículo de la base de](https://www.veritas.com/support/en_US/article.100049744) [conocimientos de Veritas".](https://www.veritas.com/support/en_US/article.100049744)
- Actualice y aplique el archivo de configuración más reciente de Enterprise Vault para habilitar soluciones de almacenamiento compatibles como NetApp StorageGRID. Para obtener más información, consulte este ["Artículo de la base de conocimientos de Veritas".](https://www.veritas.com/content/support/en_US/article.100039174)

#### **Configuración de StorageGRID con Veritas Enterprise Vault**

Para configurar StorageGRID con Veritas Enterprise Vault, siga estos pasos:

#### **Pasos**

1. Inicie la consola de administración de Enterprise Vault.

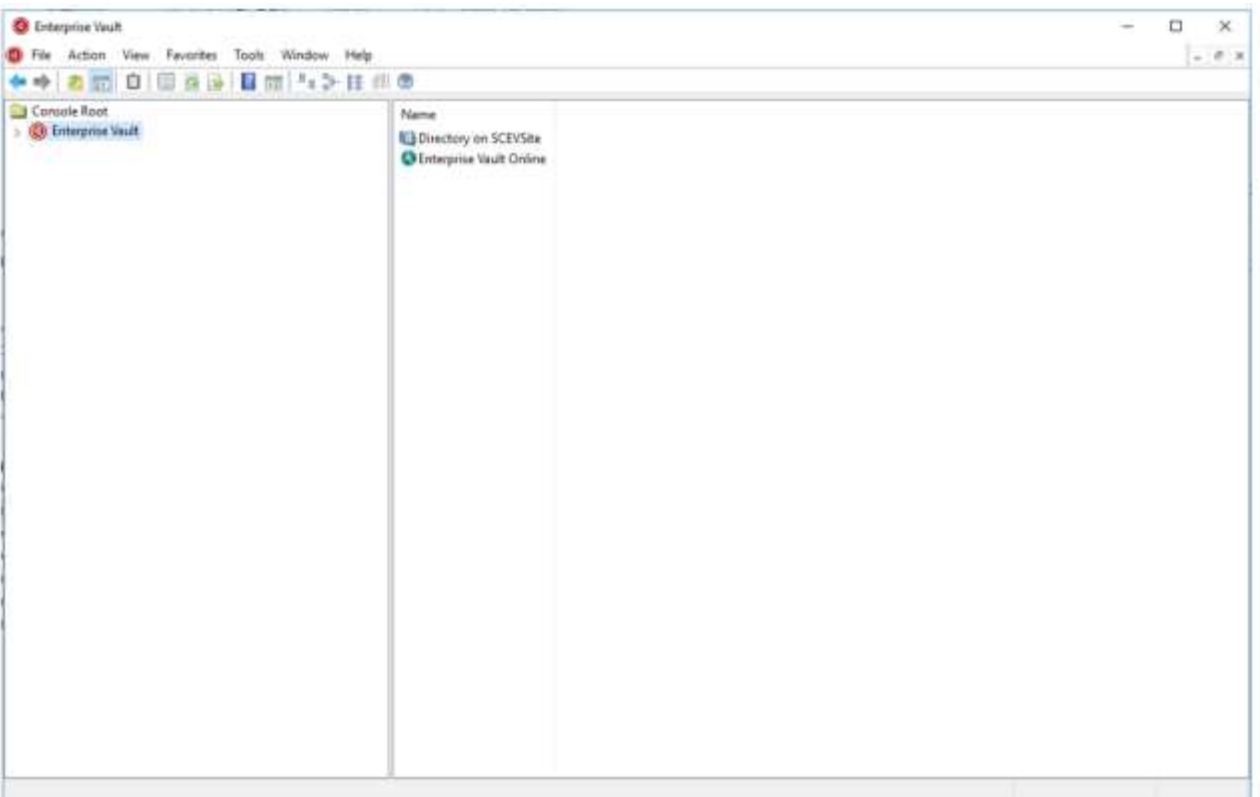

2. Cree una nueva partición de almacén de almacén en el almacén de almacén apropiado. Expanda la carpeta Grupos de Almacén de Almacén y, a continuación, el almacén de almacén apropiado. Haga clic con el botón derecho del ratón en Partición y seleccione el menú Nuevo[Partición].

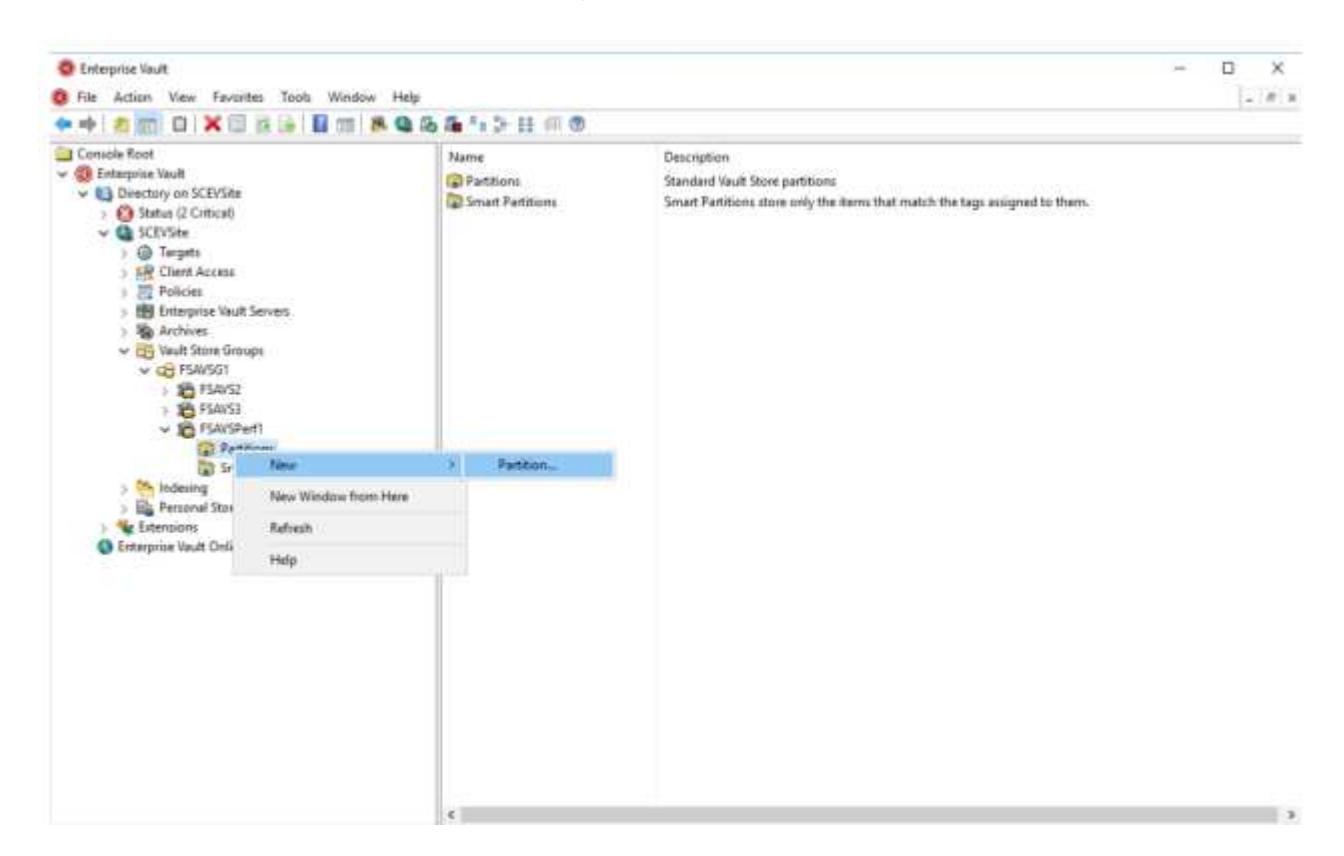

3. Siga el asistente de creación de nueva partición. En el menú desplegable Storage Type, seleccione NetApp StorageGRID (S3). Haga clic en Siguiente.

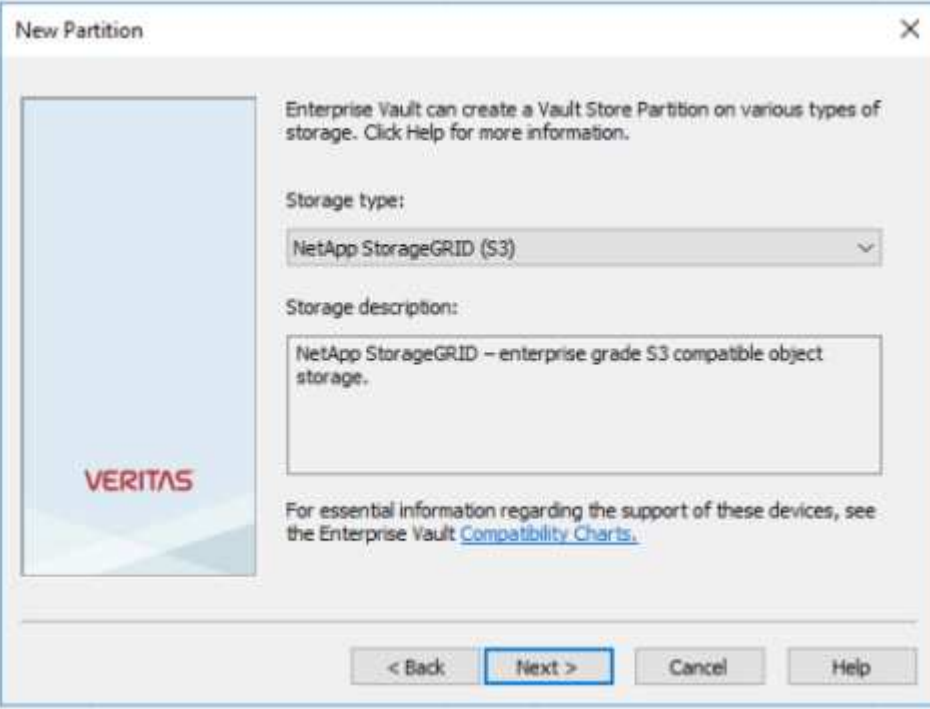

4. Deje la opción Almacenar datos en modo WORM con bloqueo de objetos S3 sin marcar. Haga clic en Siguiente.

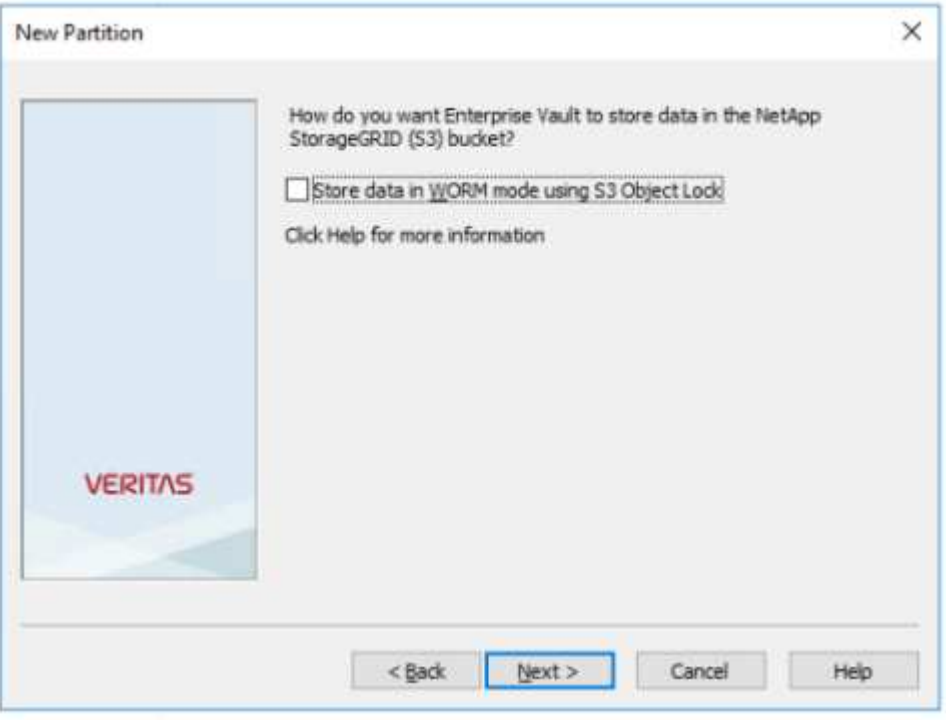

- 5. En la página de configuración de conexión, proporcione la siguiente información:
	- ID de clave de acceso
	- Clave de acceso secreta
	- Nombre de host del servicio: Asegúrese de incluir el puerto de punto final del equilibrador de carga (LBE) configurado en StorageGRID (como https://<hostname>:<LBE\_port>)
- Nombre del bloque: Nombre del bloque de destino creado previamente. VERITAS Enterprise Vault no crea el bloque.
	- × **New Partition** NetApp StorageGRID (S3) connection settings ۸ Setting Value SK42XHHI50B932... 63 Access key ID 60 Bucket access type Path 63 Bucket name object-lock-exam... Bucket region us-east-1 log level No logging Read chunk size (MB) 5. Modify Reset All Test Description **VERITAS** Enter the geographical region where the bucket is created.  $<$  Back Next > Cancel Help
- Región de bloque: us-east-1 Es el valor predeterminado.

6. Para verificar la conexión con el depósito de StorageGRID, haga clic en Probar. Compruebe que la prueba de conexión se ha realizado correctamente. Haga clic en Aceptar y, a continuación, en Siguiente.

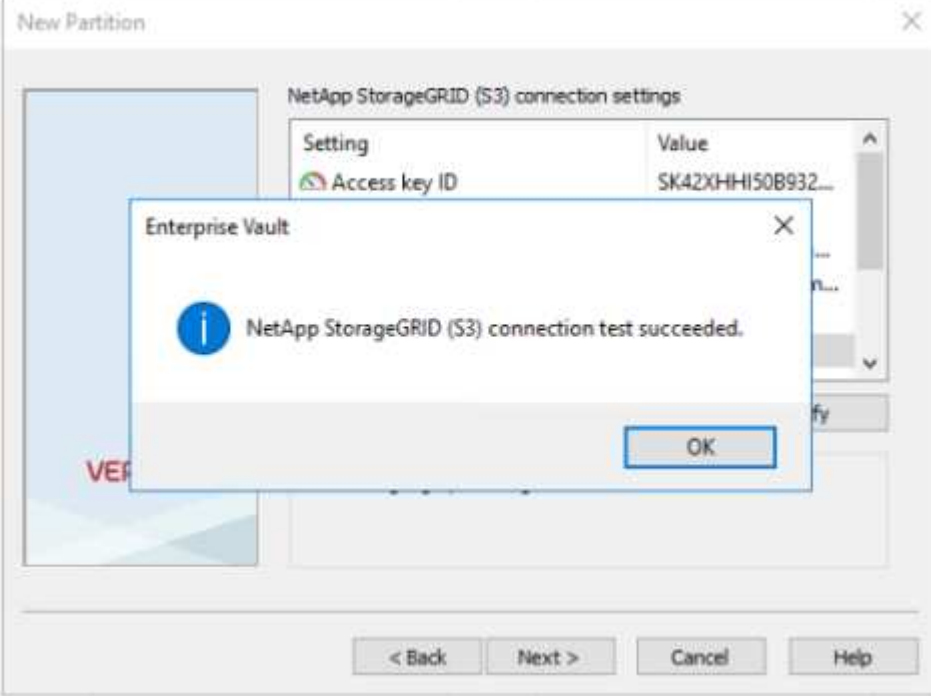

7. StorageGRID no admite el parámetro de replicación S3. Para proteger los objetos, StorageGRID utiliza las reglas de gestión del ciclo de vida de la información (ILM) para especificar esquemas de protección de datos: Varias copias o código de borrado. Seleccione la opción Cuando existen archivos archivados en el

almacenamiento y haga clic en Siguiente.

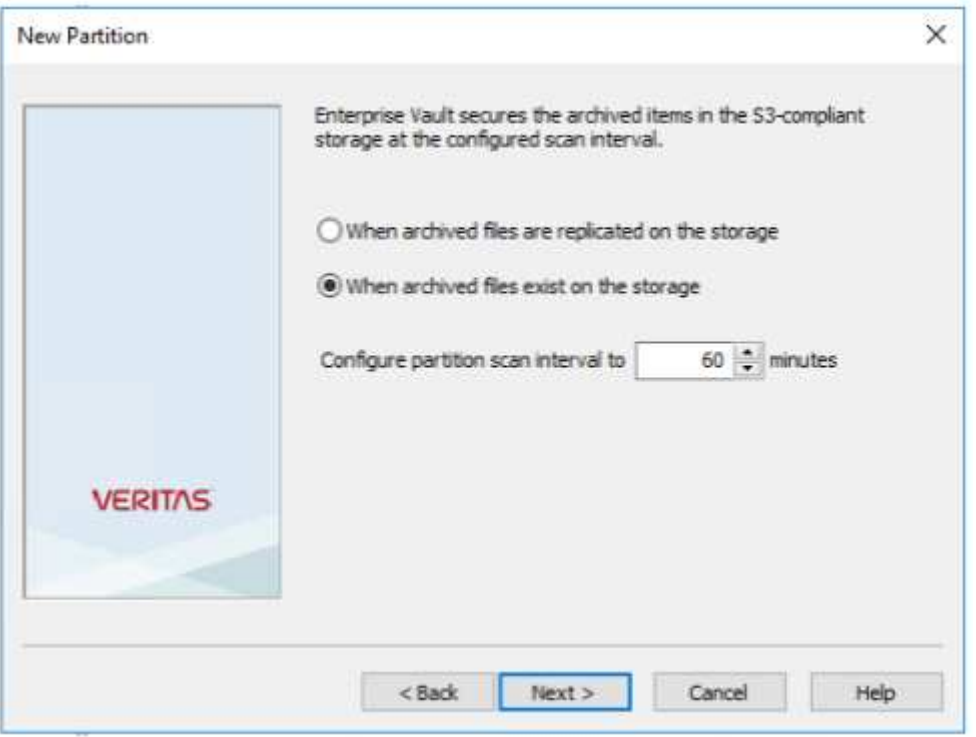

8. Compruebe la información en la página de resumen y haga clic en Finish.

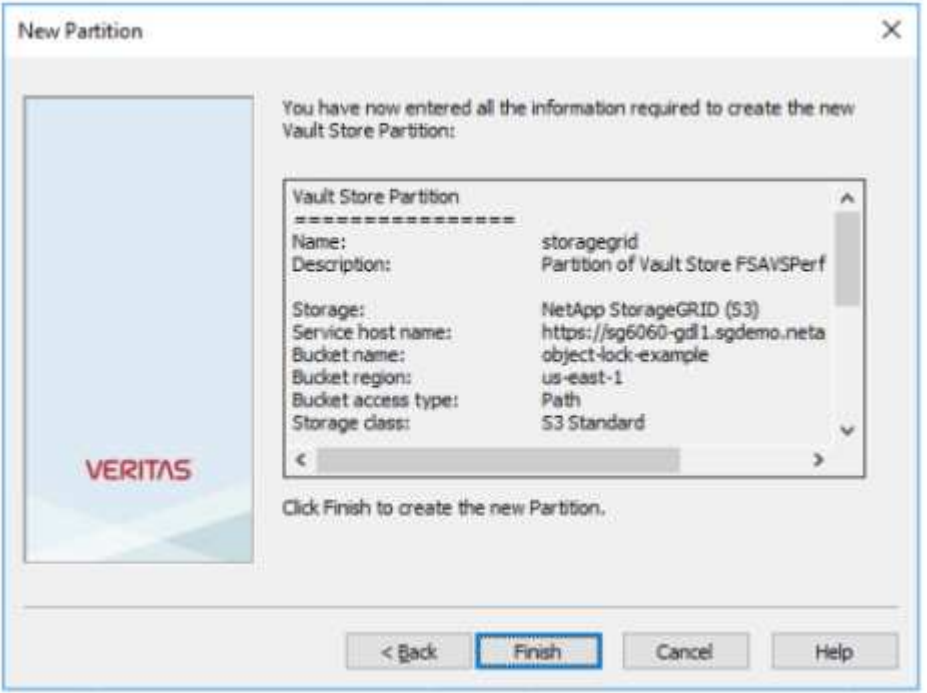

9. Una vez creada correctamente la nueva partición del almacén de almacén, puede archivar, restaurar y buscar datos en Enterprise Vault con StorageGRID como almacenamiento primario.

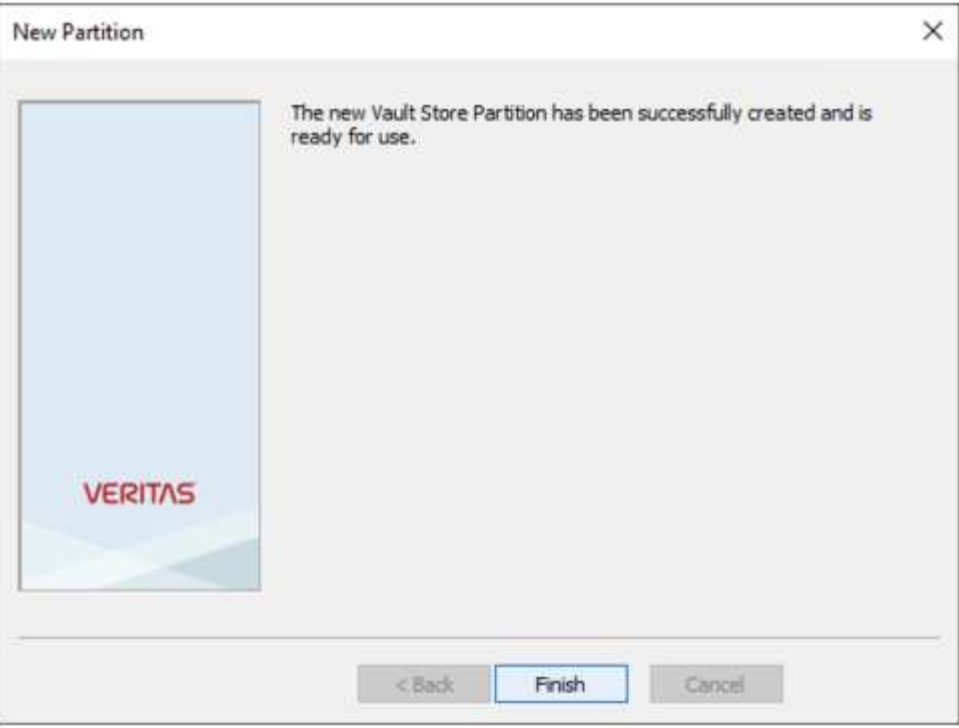

## <span id="page-8-0"></span>**Configurar el bloqueo de objetos de StorageGRID S3 para el ALMACENAMIENTO WORM**

Aprenda a configurar StorageGRID para el almacenamiento WORM con el bloqueo de objetos de S3.

#### **Requisitos previos para configurar StorageGRID para ALMACENAMIENTO WORM**

Para el ALMACENAMIENTO WORM, StorageGRID utiliza Object Lock de S3 para conservar objetos para garantizar el cumplimiento de normativas. Para ello se requiere StorageGRID 11,6 o posterior, donde se introdujo la retención de bloques predeterminados de S3 bloqueos de objetos. Enterprise Vault también requiere la versión 14.2.2 o superior.

#### **Configure la retención de bloques predeterminados de bloqueo de objetos de StorageGRID S3**

Para configurar la retención predeterminada del depósito de bloqueo de objetos de StorageGRID S3, lleve a cabo los siguientes pasos:

#### **Pasos**

1. En el Administrador de inquilinos de StorageGRID, cree un bloque y haga clic en Continue

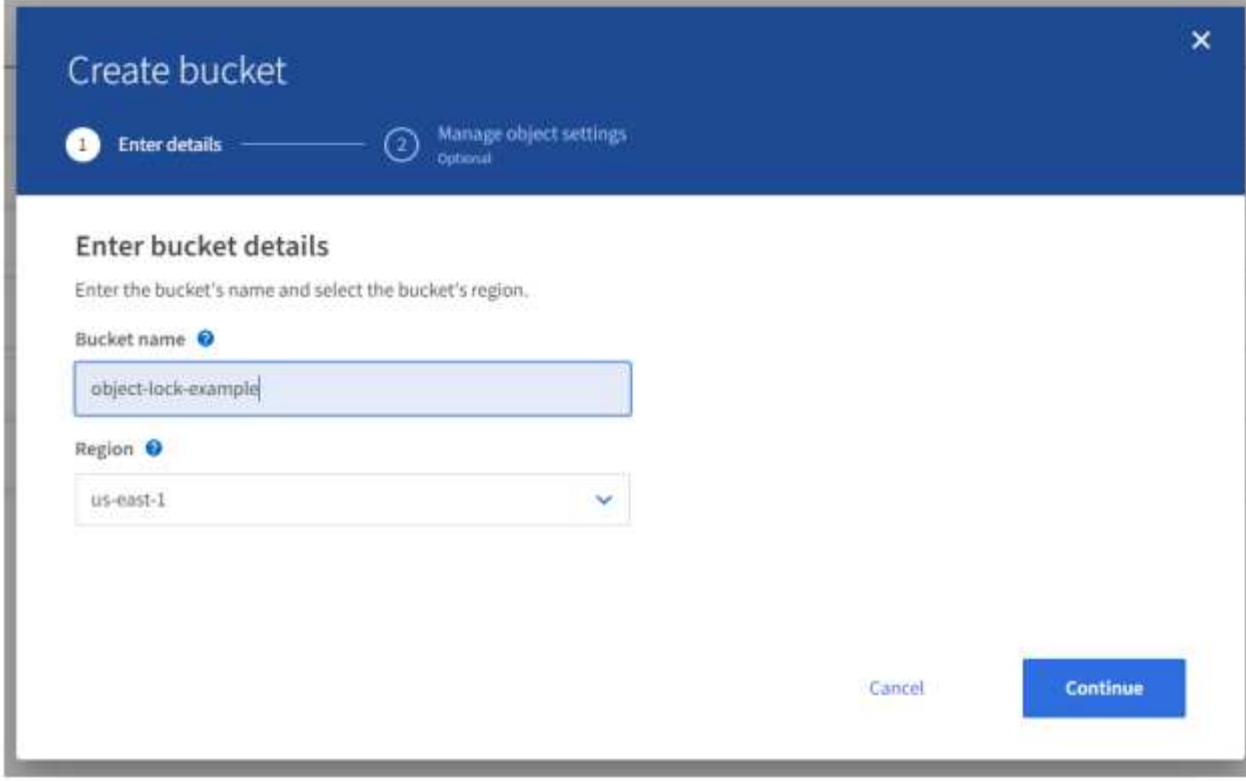

2. Seleccione la opción Enable S3 Object Lock y haga clic en Create Bucket.

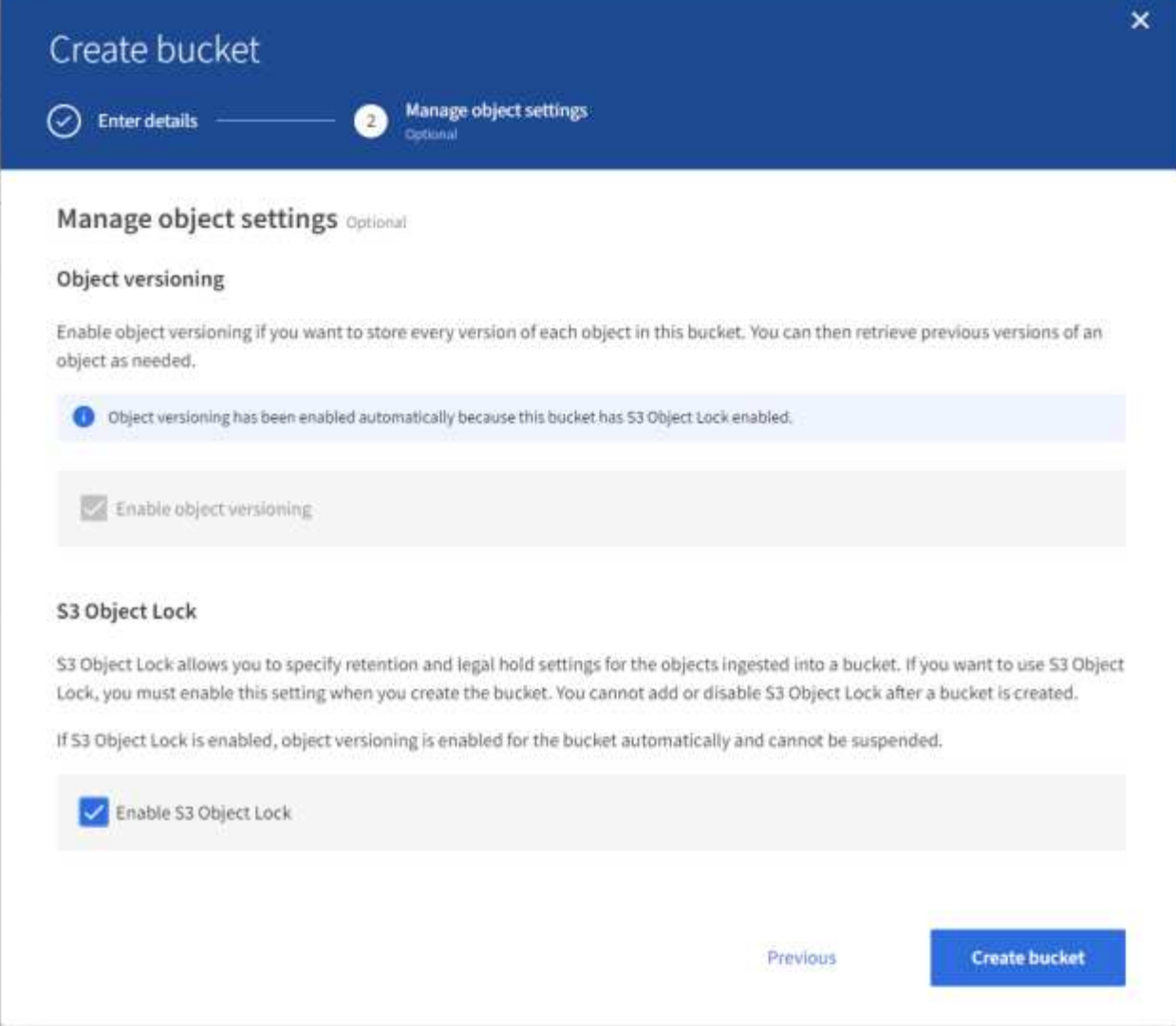

3. Una vez creado el cucharón, seleccione el cucharón para ver las opciones del cucharón. Expanda la opción desplegable Bloqueo de objetos S3.

(6) 一一一次

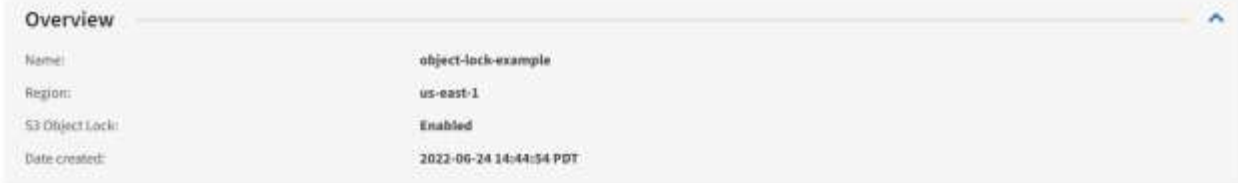

View bucket contents in Experimental 53 Cornole [2]

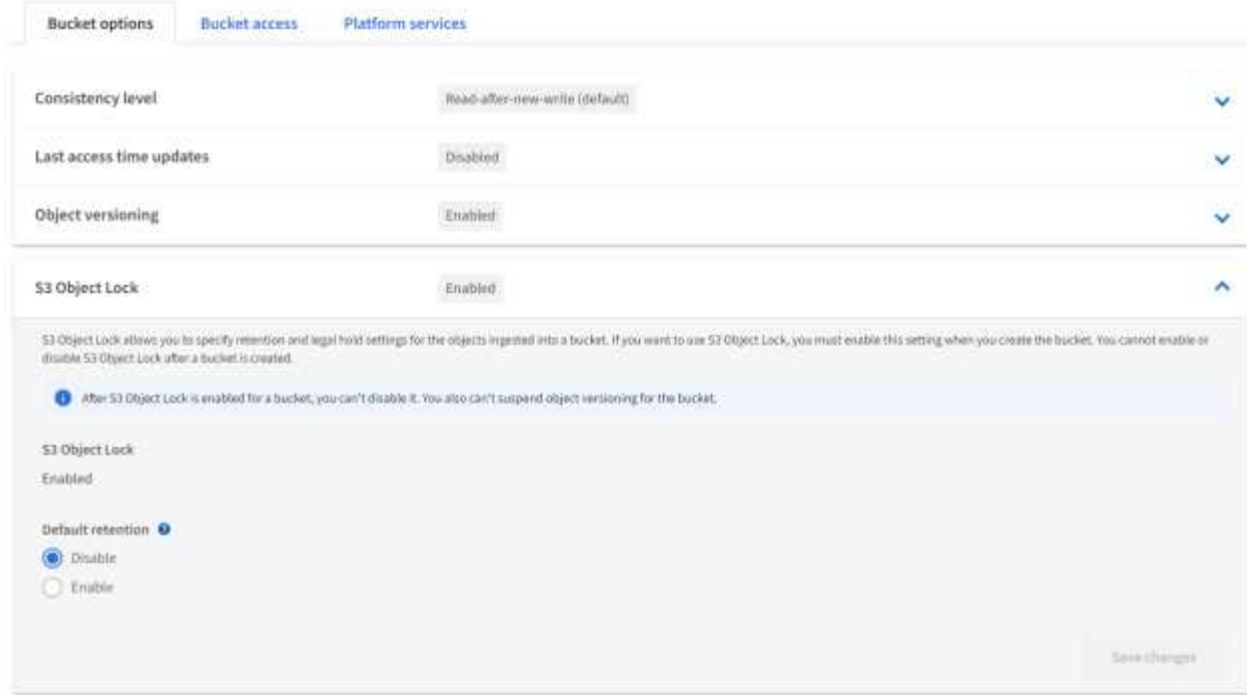

4. En Retención predeterminada, seleccione Habilitar y establezca un período de retención predeterminado de 1 día. Haga clic en Save Changes.

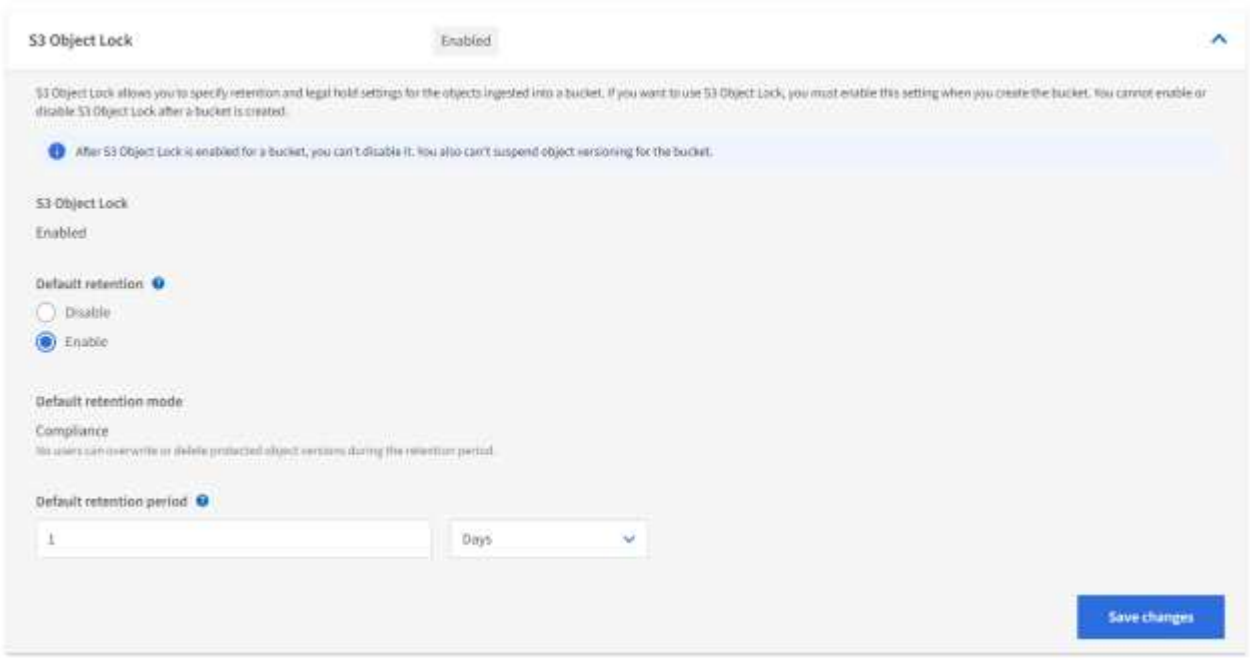

Enterprise Vault ya puede utilizar el bloque para almacenar DATOS WORM.

#### **Configure Enterprise Vault**

Para configurar Enterprise Vault, realice los siguientes pasos:

#### **Pasos**

1. Repita los pasos 1-3 en la ["Configuración básica"](#page-8-0) sección, pero esta vez seleccione la opción Almacenar datos en el modo WORM utilizando S3 Object Lock. Haga clic en Siguiente.

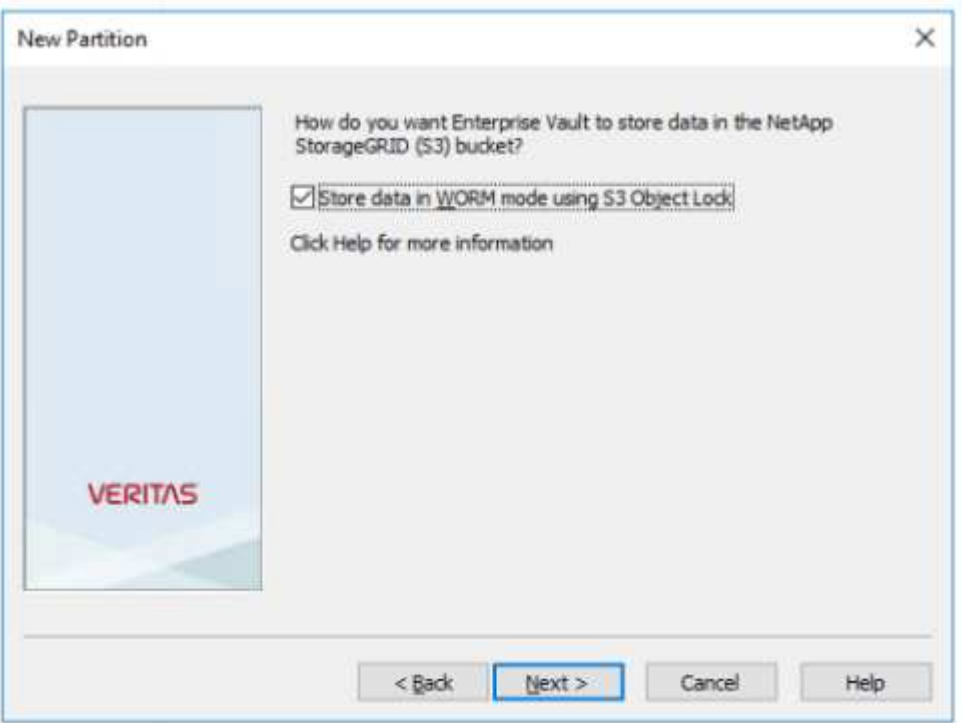

- 2. Al introducir la configuración de conexión de S3 Bucket, asegúrese de introducir el nombre de un bucket de S3 que tenga habilitada la retención predeterminada de S3 Object Lock.
- 3. Pruebe la conexión para verificar la configuración.

## <span id="page-12-0"></span>**Configurar la recuperación tras fallos del sitio StorageGRID para la recuperación ante desastres**

Aprende a configurar la conmutación al nodo de respaldo del sitio StorageGRID en un escenario de recuperación de desastres.

Es un común que la puesta en marcha de una arquitectura de StorageGRID sea multisitio. Los sitios pueden ser activo-activo o activo-pasivo para recuperación de desastres. En un escenario de recuperación ante desastres, asegúrese de que Veritas Enterprise Vault puede mantener la conexión con su almacenamiento principal (StorageGRID) y continuar procesando y recuperando los datos durante un fallo del centro. En esta sección se proporciona orientación de configuración de alto nivel para una puesta en marcha activo-pasivo en dos sitios. Para obtener información detallada sobre estas directrices, consulte ["Documentación de](https://docs.netapp.com/us-en/storagegrid-118/) [StorageGRID"](https://docs.netapp.com/us-en/storagegrid-118/) la página o póngase en contacto con un experto de StorageGRID.

#### **Requisitos previos para configurar StorageGRID con Veritas Enterprise Vault**

Antes de configurar la conmutación por error del sitio StorageGRID, verifique los siguientes requisitos previos:

- Existe una puesta en marcha de StorageGRID en dos sitios, por ejemplo, site1 y Site2.
- Se ha creado un nodo de administración que ejecuta el servicio del equilibrador de carga o un nodo de pasarela, en cada sitio, para el equilibrio de carga.
- Se ha creado un extremo de equilibrador de carga de StorageGRID.

#### **Configurar la recuperación tras fallos del sitio StorageGRID**

Para configurar la conmutación por error del sitio StorageGRID, lleve a cabo los siguientes pasos:

#### **Pasos**

1. Para garantizar la conectividad con StorageGRID durante los fallos del sitio, configure un grupo de alta disponibilidad. En la interfaz del administrador de grid de StorageGRID (GMI), haga clic en Configuración, Grupos de alta disponibilidad y + Crear.

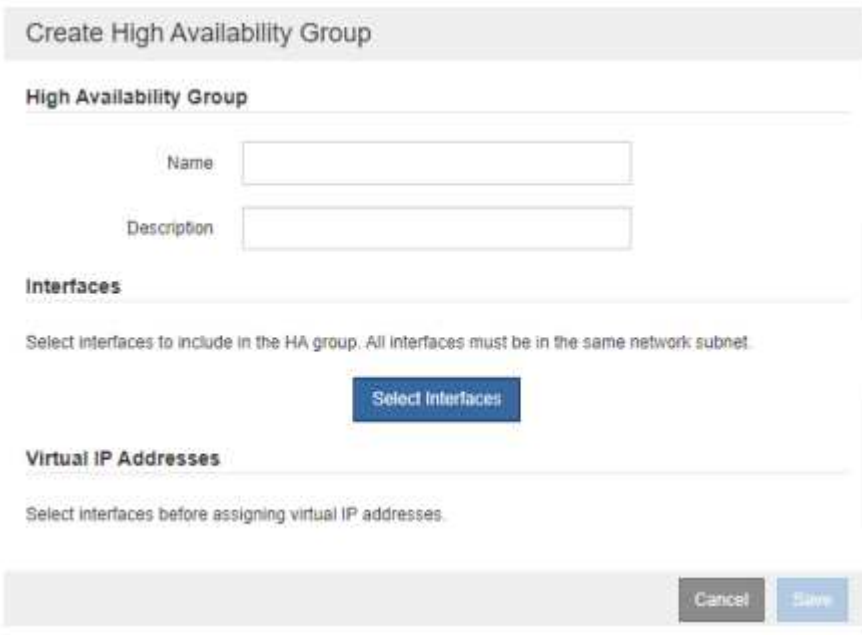

2. Especifique la información obligatoria. Haga clic en Seleccionar interfaces e incluya las interfaces de red de site1 y Site2 donde site1 (el sitio principal) es el maestro preferido. Asigne una dirección IP virtual dentro de la misma subred. Haga clic en Guardar.

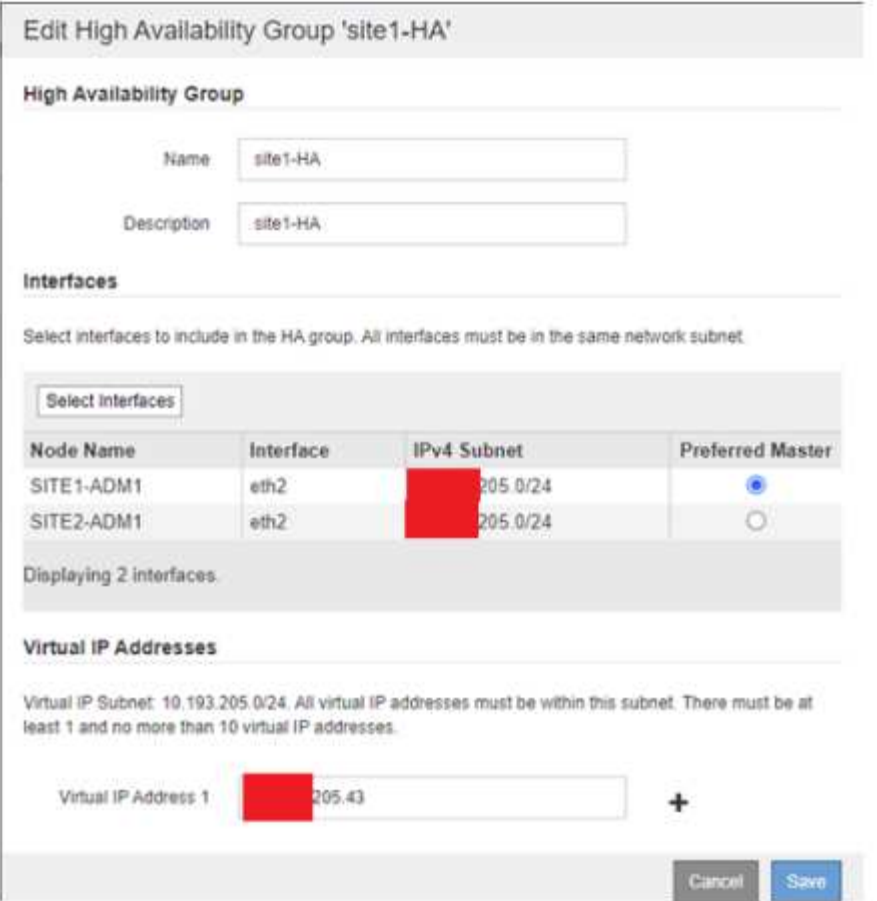

- 3. Esta dirección IP virtual (VIP) debe asociarse al nombre de host S3 utilizado durante la configuración de particiones de Veritas Enterprise Vault. La dirección VIP resuelve el tráfico a site1 y, durante el fallo de site1, la dirección VIP redirige el tráfico de forma transparente A Site2.
- 4. Asegúrese de que los datos se replican tanto en site1 como en Site2. De esta forma, si site1 falla, los datos de objetos siguen disponibles en Site2. Para ello, primero se configuran los pools de almacenamiento.

En StorageGRID GMI, haga clic en ILM, Pools de almacenamiento y, a continuación, en + Create. Siga al asistente para crear dos pools de almacenamiento: Uno para site1 y otro para Site2.

Los pools de almacenamiento son agrupaciones lógicas de nodos que se utilizan para definir la ubicación del objeto

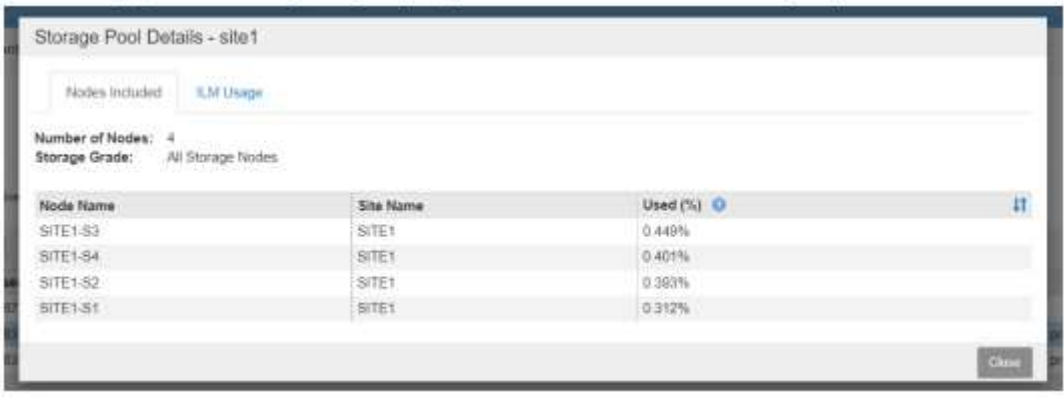

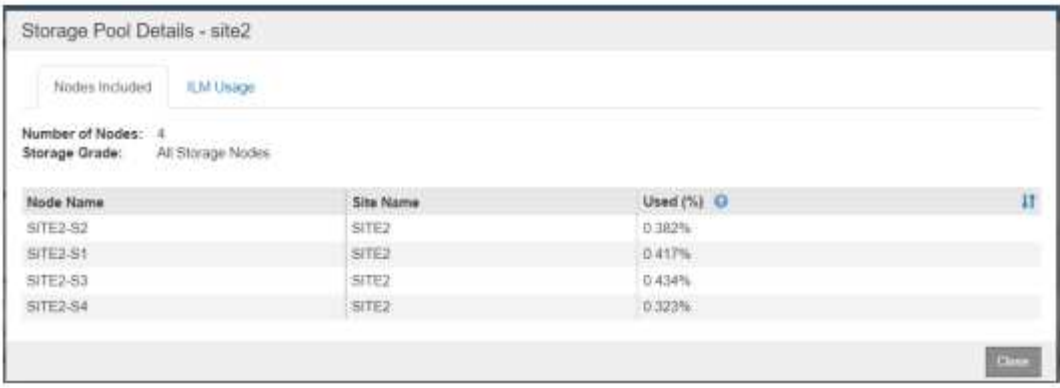

5. En StorageGRID GMI, haga clic en ILM, Reglas y, a continuación, en + Crear. Siga el asistente para crear una regla de ILM que especifique una copia para almacenar por sitio con un comportamiento de ingesta de equilibrada.

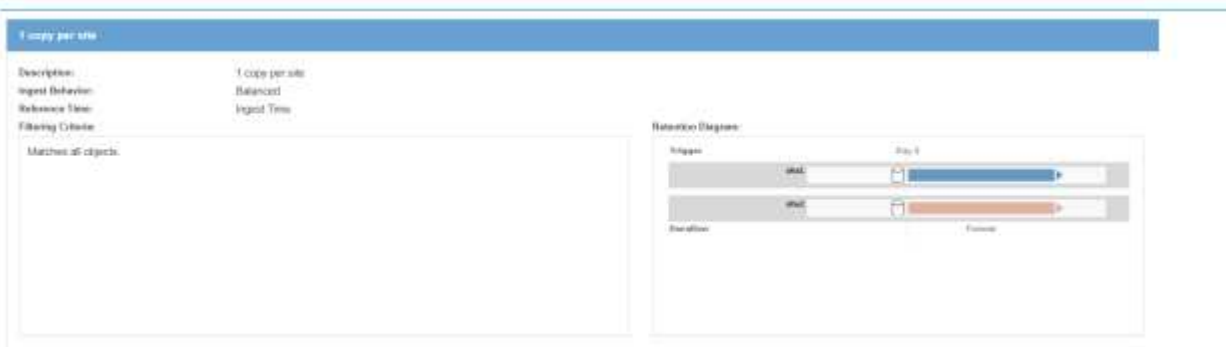

6. Agregue la regla de ILM a una política de ILM y active la política.

Esta configuración da como resultado el siguiente resultado:

- Una IP de extremo virtual S3 donde site1 es el primario y Site2 es el extremo secundario. Si site1 falla, el VIP se conmuta a Site2.
- Cuando se envían datos archivados desde Veritas Enterprise Vault, StorageGRID garantiza que se almacene una copia en site1 y que se almacene otra en Site2. Si site1 falla, Enterprise Vault sigue ingiriendo y recuperando de Site2.

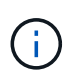

Ambas configuraciones son transparentes para Veritas Enterprise Vault. El punto final S3, el nombre del depósito, las claves de acceso, etc. son los mismos. No es necesario volver a configurar los ajustes de conexión S3 en la partición de Veritas Enterprise Vault.

#### **Información de copyright**

Copyright © 2024 NetApp, Inc. Todos los derechos reservados. Imprimido en EE. UU. No se puede reproducir este documento protegido por copyright ni parte del mismo de ninguna forma ni por ningún medio (gráfico, electrónico o mecánico, incluidas fotocopias, grabaciones o almacenamiento en un sistema de recuperación electrónico) sin la autorización previa y por escrito del propietario del copyright.

El software derivado del material de NetApp con copyright está sujeto a la siguiente licencia y exención de responsabilidad:

ESTE SOFTWARE LO PROPORCIONA NETAPP «TAL CUAL» Y SIN NINGUNA GARANTÍA EXPRESA O IMPLÍCITA, INCLUYENDO, SIN LIMITAR, LAS GARANTÍAS IMPLÍCITAS DE COMERCIALIZACIÓN O IDONEIDAD PARA UN FIN CONCRETO, CUYA RESPONSABILIDAD QUEDA EXIMIDA POR EL PRESENTE DOCUMENTO. EN NINGÚN CASO NETAPP SERÁ RESPONSABLE DE NINGÚN DAÑO DIRECTO, INDIRECTO, ESPECIAL, EJEMPLAR O RESULTANTE (INCLUYENDO, ENTRE OTROS, LA OBTENCIÓN DE BIENES O SERVICIOS SUSTITUTIVOS, PÉRDIDA DE USO, DE DATOS O DE BENEFICIOS, O INTERRUPCIÓN DE LA ACTIVIDAD EMPRESARIAL) CUALQUIERA SEA EL MODO EN EL QUE SE PRODUJERON Y LA TEORÍA DE RESPONSABILIDAD QUE SE APLIQUE, YA SEA EN CONTRATO, RESPONSABILIDAD OBJETIVA O AGRAVIO (INCLUIDA LA NEGLIGENCIA U OTRO TIPO), QUE SURJAN DE ALGÚN MODO DEL USO DE ESTE SOFTWARE, INCLUSO SI HUBIEREN SIDO ADVERTIDOS DE LA POSIBILIDAD DE TALES DAÑOS.

NetApp se reserva el derecho de modificar cualquiera de los productos aquí descritos en cualquier momento y sin aviso previo. NetApp no asume ningún tipo de responsabilidad que surja del uso de los productos aquí descritos, excepto aquello expresamente acordado por escrito por parte de NetApp. El uso o adquisición de este producto no lleva implícita ninguna licencia con derechos de patente, de marcas comerciales o cualquier otro derecho de propiedad intelectual de NetApp.

Es posible que el producto que se describe en este manual esté protegido por una o más patentes de EE. UU., patentes extranjeras o solicitudes pendientes.

LEYENDA DE DERECHOS LIMITADOS: el uso, la copia o la divulgación por parte del gobierno están sujetos a las restricciones establecidas en el subpárrafo (b)(3) de los derechos de datos técnicos y productos no comerciales de DFARS 252.227-7013 (FEB de 2014) y FAR 52.227-19 (DIC de 2007).

Los datos aquí contenidos pertenecen a un producto comercial o servicio comercial (como se define en FAR 2.101) y son propiedad de NetApp, Inc. Todos los datos técnicos y el software informático de NetApp que se proporcionan en este Acuerdo tienen una naturaleza comercial y se han desarrollado exclusivamente con fondos privados. El Gobierno de EE. UU. tiene una licencia limitada, irrevocable, no exclusiva, no transferible, no sublicenciable y de alcance mundial para utilizar los Datos en relación con el contrato del Gobierno de los Estados Unidos bajo el cual se proporcionaron los Datos. Excepto que aquí se disponga lo contrario, los Datos no se pueden utilizar, desvelar, reproducir, modificar, interpretar o mostrar sin la previa aprobación por escrito de NetApp, Inc. Los derechos de licencia del Gobierno de los Estados Unidos de América y su Departamento de Defensa se limitan a los derechos identificados en la cláusula 252.227-7015(b) de la sección DFARS (FEB de 2014).

#### **Información de la marca comercial**

NETAPP, el logotipo de NETAPP y las marcas que constan en <http://www.netapp.com/TM>son marcas comerciales de NetApp, Inc. El resto de nombres de empresa y de producto pueden ser marcas comerciales de sus respectivos propietarios.